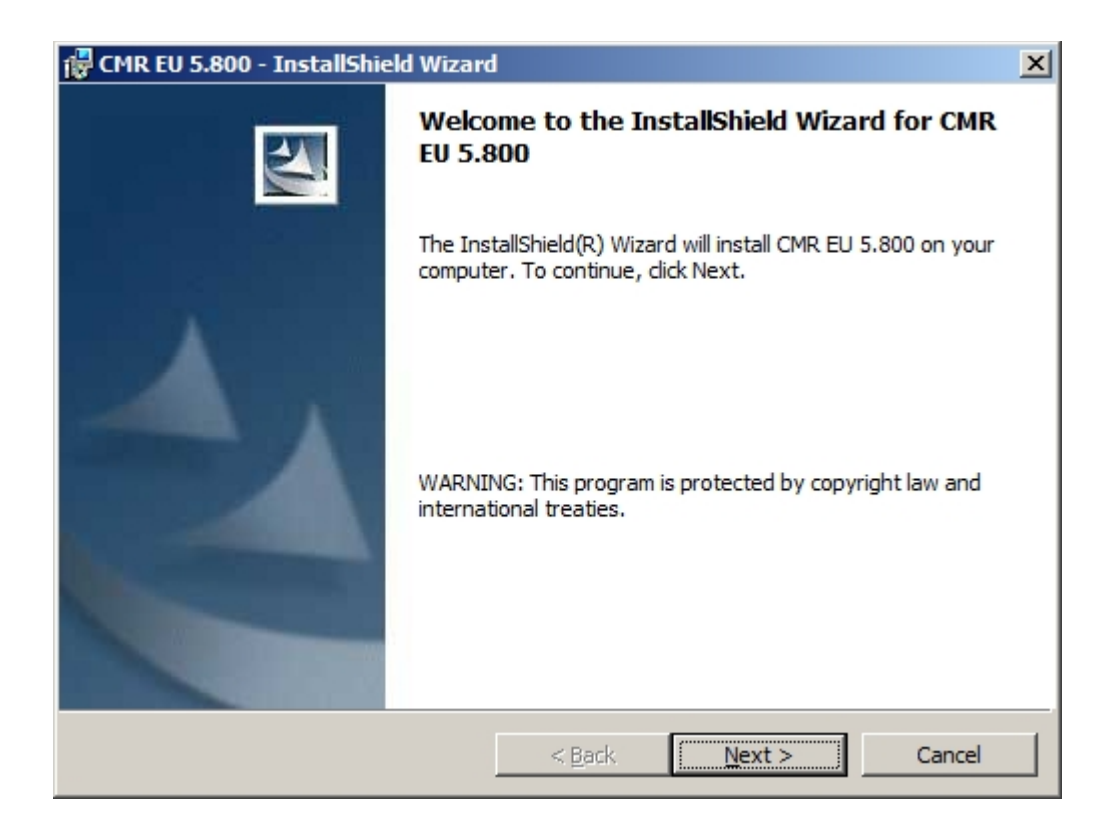

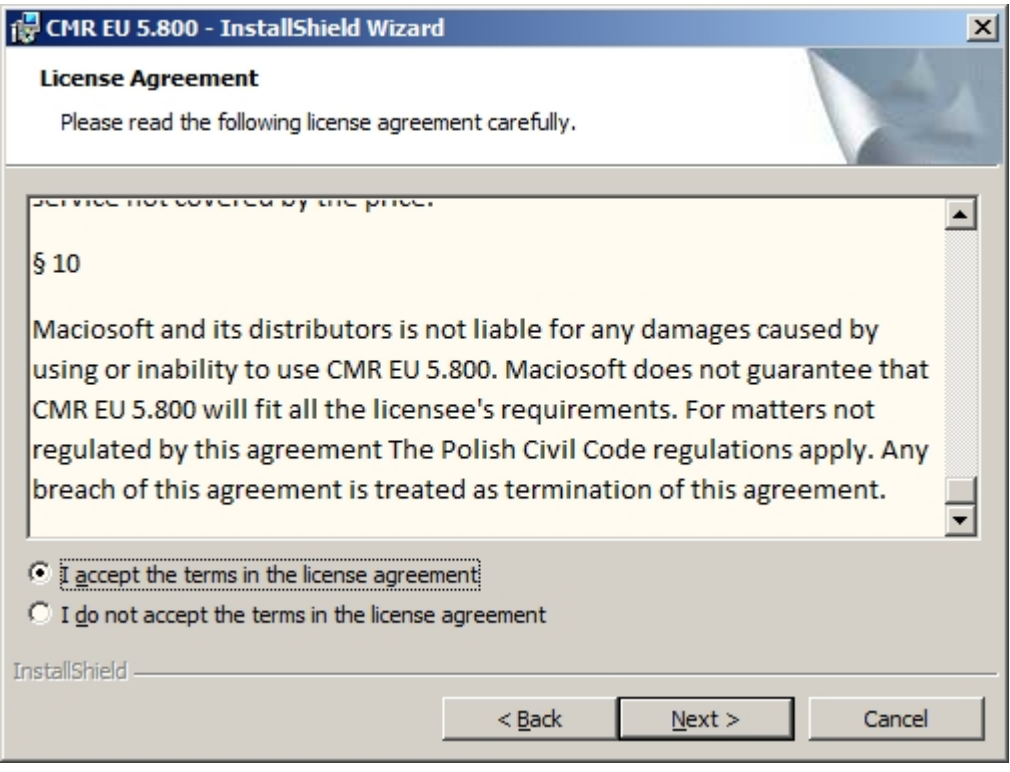

You need to mark "I accept the terms in the license agreement" to proceed with installation.

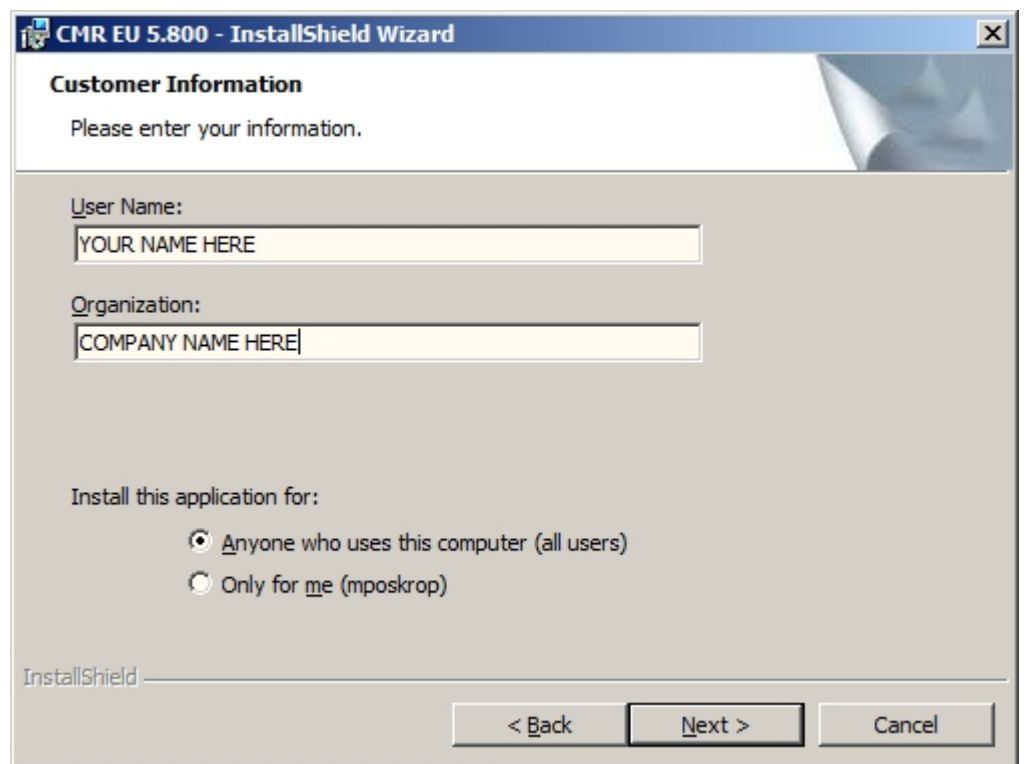

In this window you are asked to enter company details and name. You can choose if you want to install program for all users or the one that is currently logged in to OS.

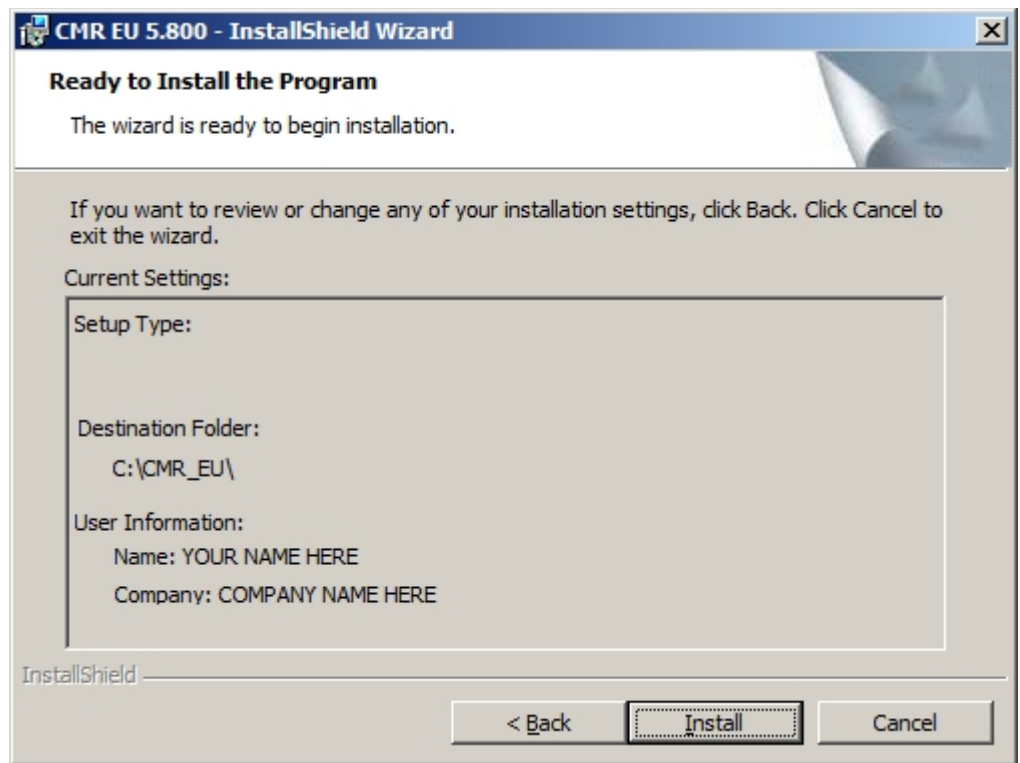

Now you have to click "Install" button. Program will be automatically installed on the C drive. If you want to change its location later it enough to simply move the folder and all its contents to other drive. WARNING! Move program to its final location before registering it and activating. If you move it after activating program will not work!

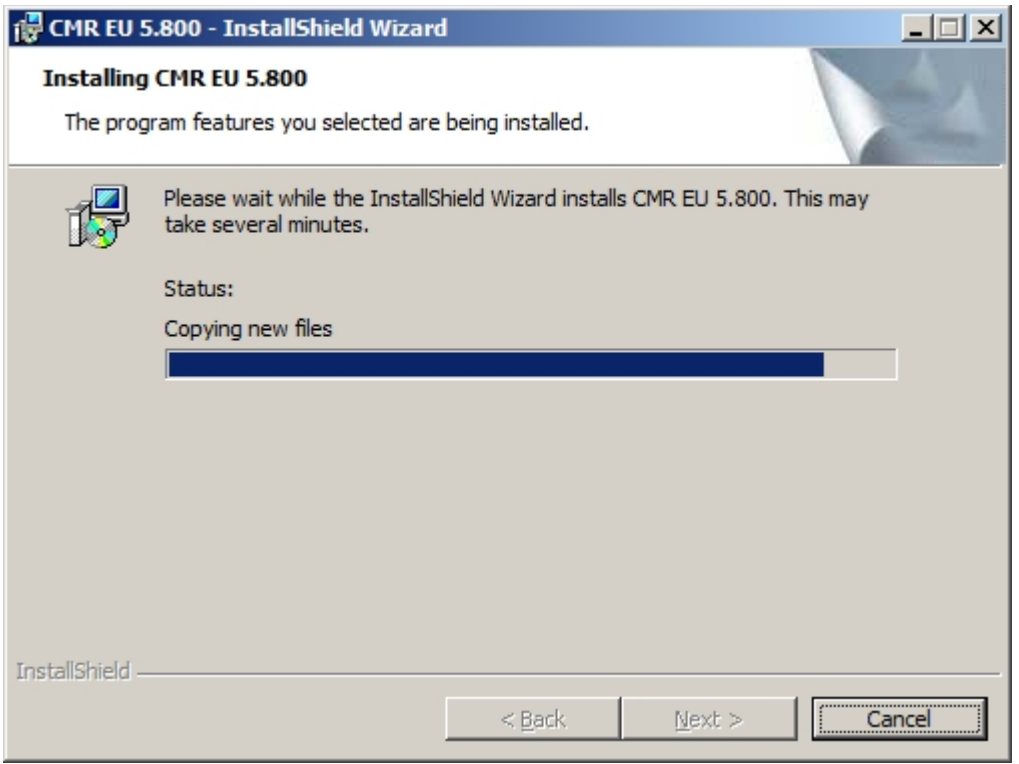

Installation is in progress.

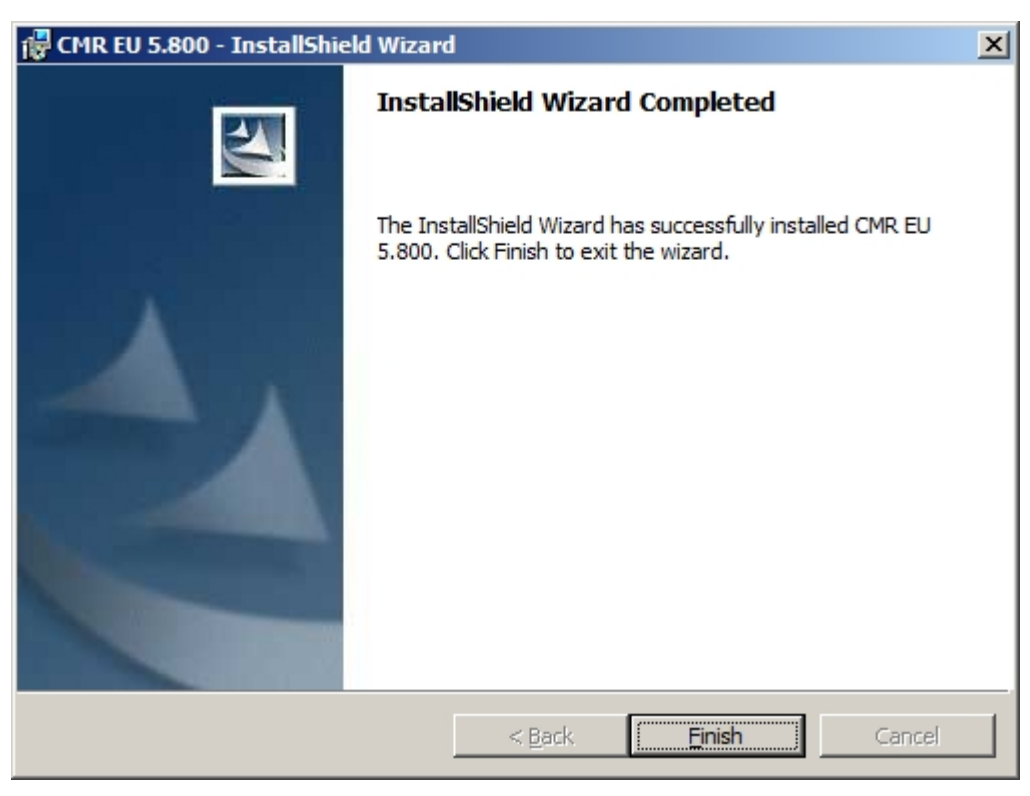

Final window with information that installation was completed successfully.

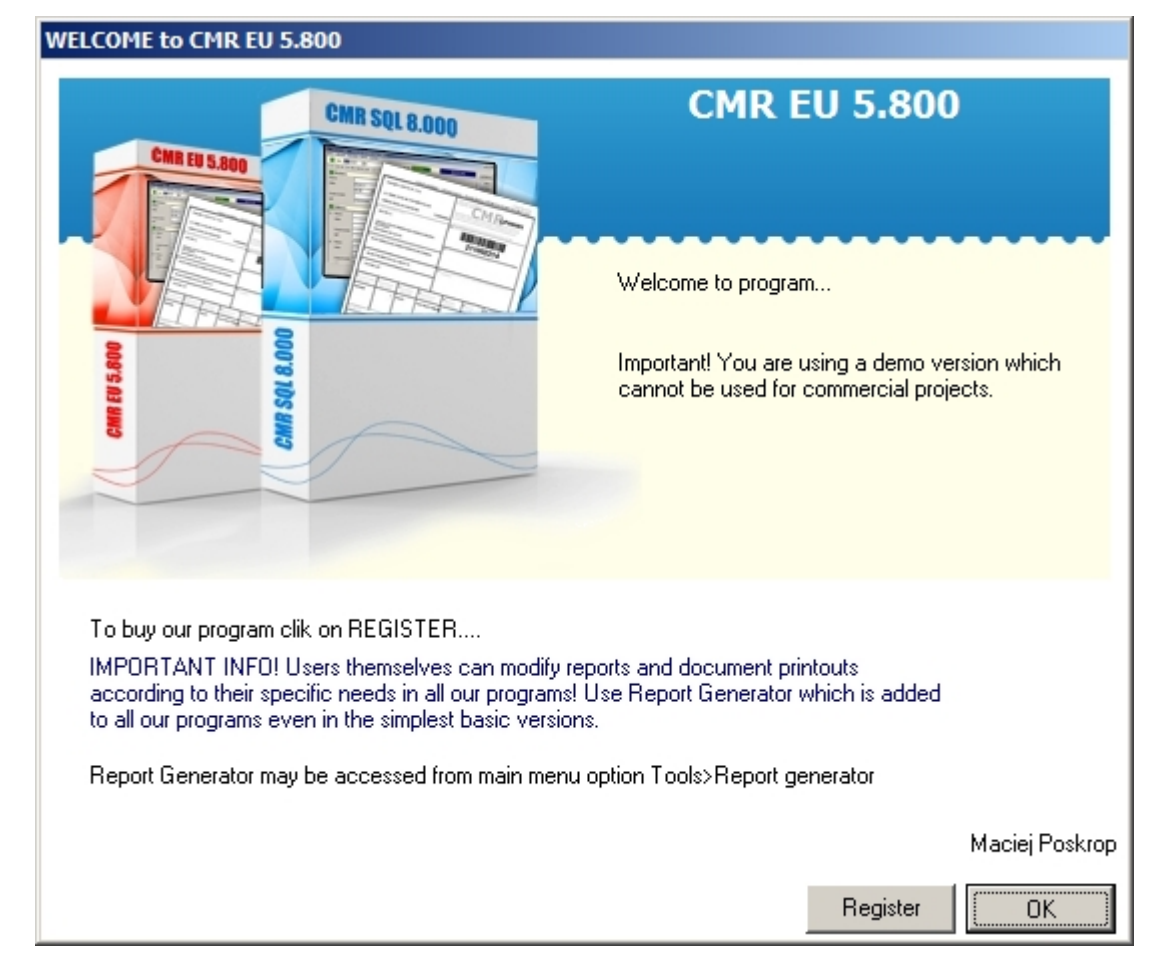

Now you have to launch program by clicking CMR.exe file.

Click on "Register".

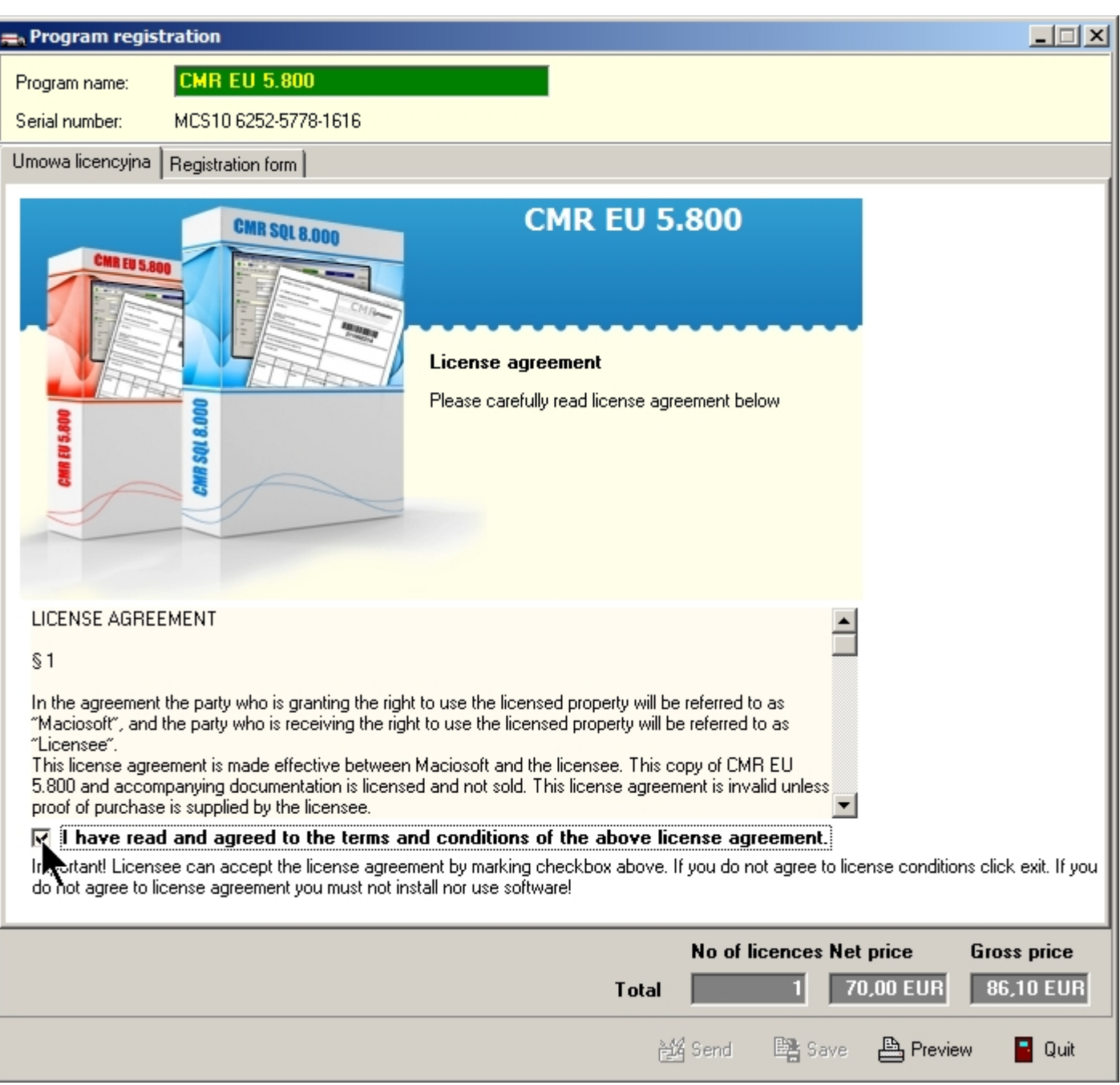

Mark check-box that you agree to license agreement terms and switch to next tab.

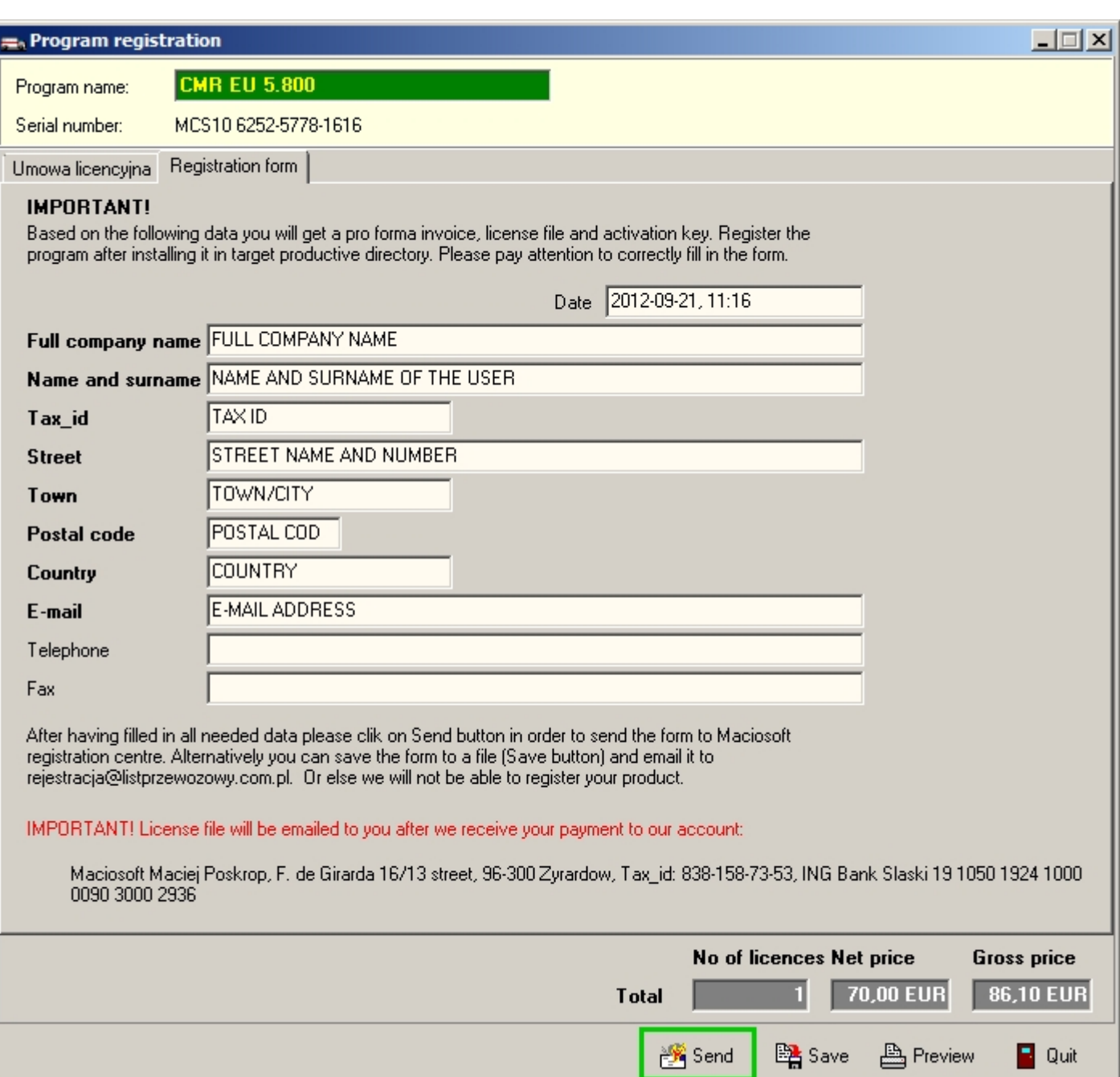

Please fill out contact form carefully. You are required to give details in all fields where title is written in bold. Then click on "Send" button (it becomes active only when details are filled).

You will receive an E-mail with license file and activation key. Please copy licencja.mcs file to main program folder and launch program again.

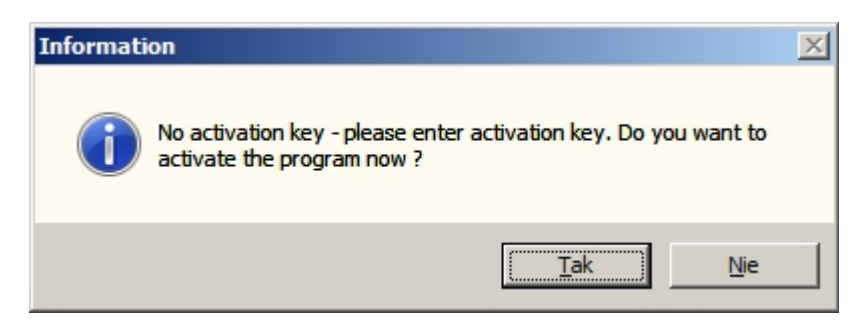

After running program you will be asked to enter activation key which was sent in the E-mail together with license.

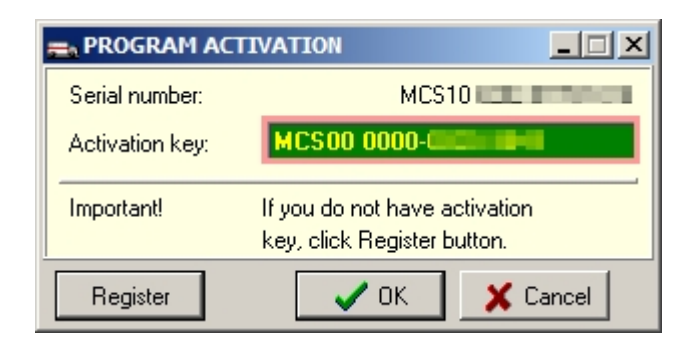

Now click "ok" and you are done.